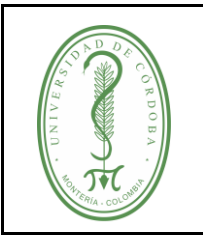

### **INSTRUCTIVO PARA EL INGRESO A LAS BASES DE DATOS VIRTUALES CIENTÍFICAS**

### **ÍNDICE**

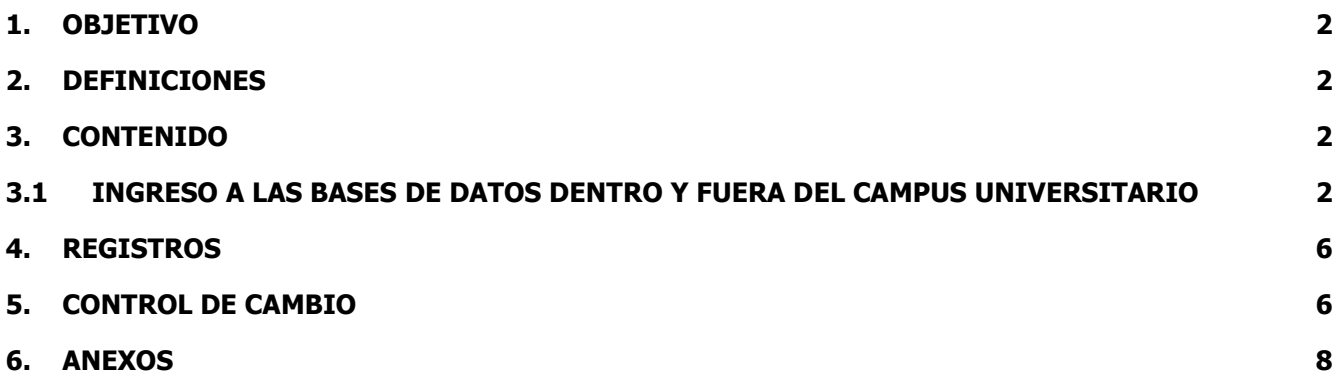

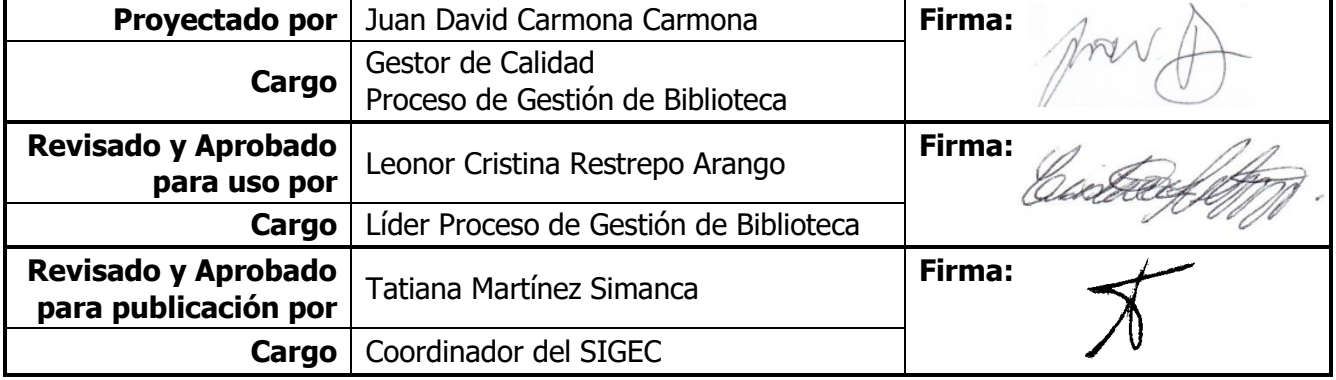

Una vez descargado o impreso este documento se considerará una copia no controlada, por favor asegúrese en el sitio web del Sistema de Control Documental del SIGEC que ésta es la versión vigente.

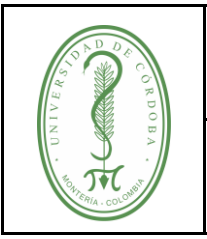

### **INSTRUCTIVO PARA EL INGRESO A LAS BASES DE DATOS VIRTUALES CIENTÍFICAS**

IGDB-001 **VERSIÓN:** 05 **EMISIÓN:** 14/11/2023 **PÁGINA** 2 **DE** 8

### <span id="page-1-0"></span>**1. OBJETIVO**

Explicar la forma de ingreso a las bases de datos que suscribe la Universidad de Córdoba para apoyar los procesos de docencia, investigación y extensión con recursos bibliográficos actualizados y pertinentes.

### <span id="page-1-1"></span>**2. DEFINICIONES**

**Acceso remoto:** es acceder desde una computadora a un recurso ubicado físicamente en otra computadora, a través de una red o internet. Este servicio se habilitó en el año 2013 a la comunidad universitaria (investigadores, docentes y estudiantes) para que pudieran acceder a las bases de datos dentro y fuera del campus universitario.

**Base de Datos:** Es una herramienta electrónica que almacena información de forma estructurada.

**Certificados de seguridad**: Son una medida de confianza adicional para las personas que visitan y hacen transacciones en su página web, le permite cifrar los datos entre el ordenador del cliente y el servidor que representa a la página. El significado más preciso de un certificado de seguridad es que con él logramos que los datos personales sean encriptados y así imposibilitar que sean interceptados por otro usuario.

#### <span id="page-1-2"></span>**3. CONTENIDO**

### <span id="page-1-3"></span>**3.1 INGRESO A LAS BASES DE DATOS DENTRO Y FUERA DEL CAMPUS UNIVERSITARIO**

Para ingresar a las bases de datos suscritas por la universidad, debe realizar los siguientes pasos:

1. Ingrese a la página web:

[http://biblioteca.unicordoba.edu.co](http://biblioteca.unicordoba.edu.co/)

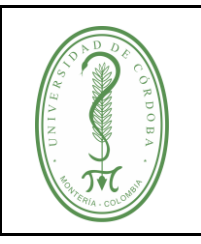

### **INSTRUCTIVO PARA EL INGRESO A LAS BASES DE DATOS VIRTUALES CIENTÍFICAS**

2. En la página de la biblioteca, en el menú de la parte superior, haga clic en la opción recursos digitales y seleccione Bases de datos, ver figura 1.1

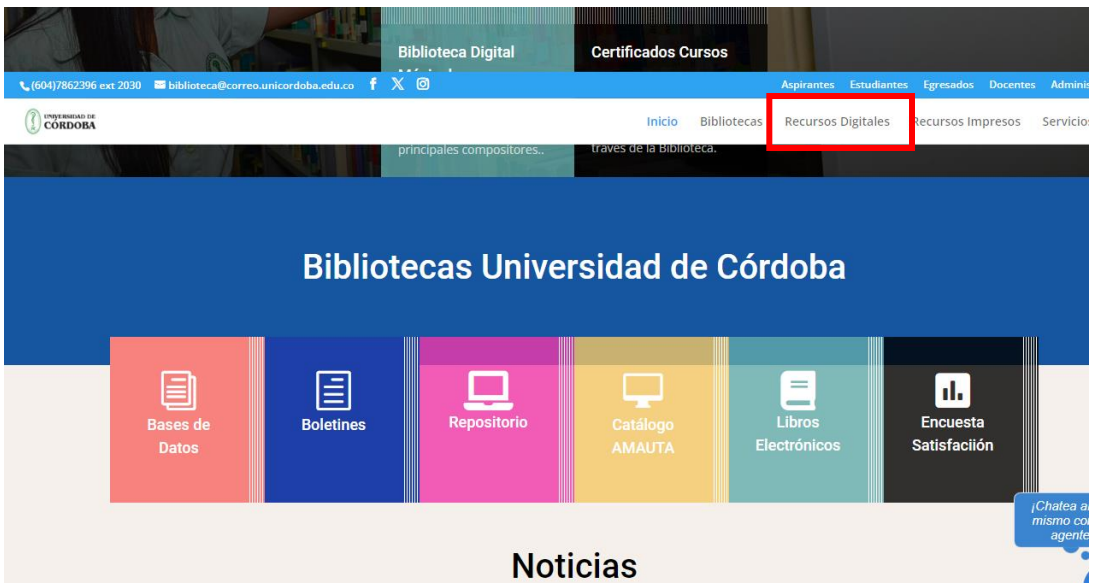

Fig. 1.1

3. En el centro de la página en la parte derecha, haga clic en el menú bases de datos, ver figura 1.2

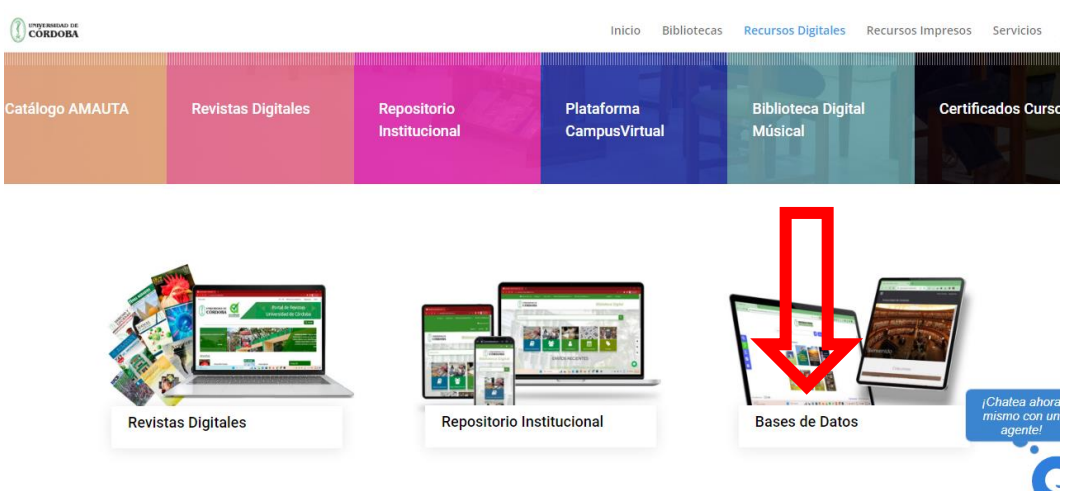

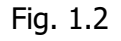

Una vez descargado o impreso este documento se considerará una copia no controlada, por favor asegúrese en el sitio web del Sistema de Control Documental del SIGEC que ésta es la versión vigente.

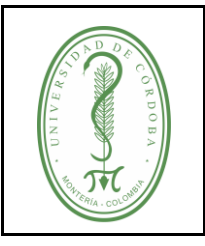

### **INSTRUCTIVO PARA EL INGRESO A LAS BASES DE DATOS VIRTUALES CIENTÍFICAS**

4. Automáticamente se listan las bases de datos con las cuales se tiene suscripción, ver figura 1.3

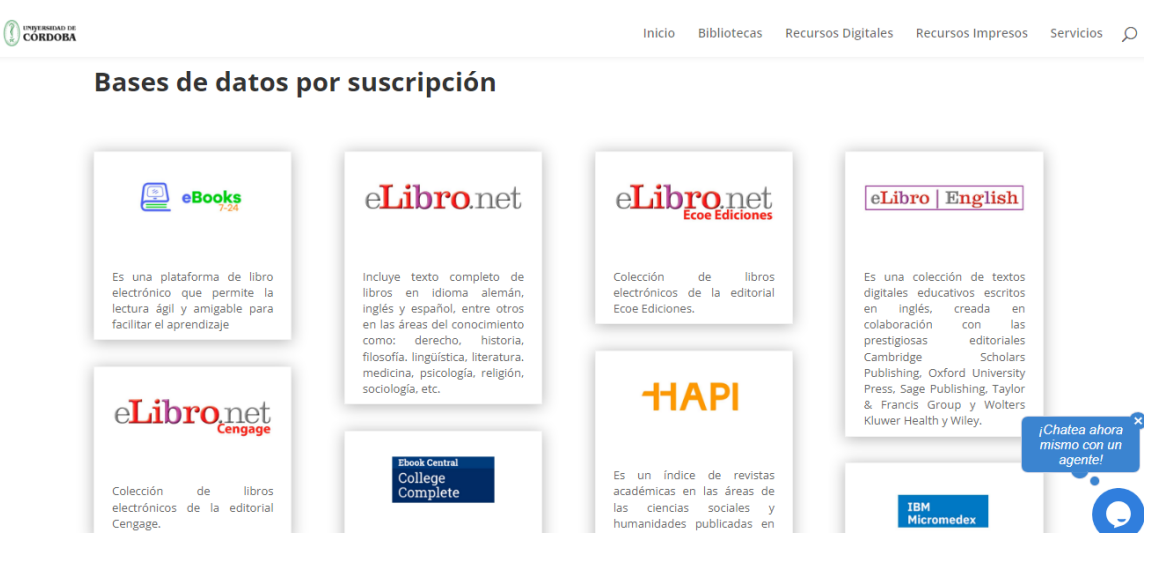

Fig. 1.3

5. Para ingresar a la base de datos de clic sobre el recurso de su interés y posteriormente de clic en el logo de la base de datos, posteriormente se abrirá una página de autenticación, en donde se debe ingresar los datos de usuario y contraseña. Tenga en cuenta el tipo de vinculación con la universidad como se explica a continuación:

- ❖ Docentes y estudiantes, ingresan con el usuario del software académico y en el campo de contraseña ingresan el número de documento.
- ❖ Los docentes y estudiantes deben tener en cuenta que para acceder a las bases de datos deben omitir las tildes y cambiar la letra "ñ" por una n. En la figura 1.4 se puede evidenciar que el usuario MariaPena no cuenta con tilde o letra ñ.
- ❖ Administrativos, ingresan con el número de documento de identidad, como usuario y el día, mes y año de nacimiento completo, en ese orden, todo pegado sin espacios, en el campo de contraseña; por ejemplo, 03011975.

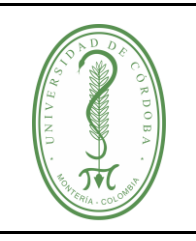

### **INSTRUCTIVO PARA EL INGRESO A LAS BASES DE DATOS VIRTUALES CIENTÍFICAS**

Biblioteca Sede Lorica: (57 4) 7735525 - 7735558

6. La figura 1.4 muestra la página de autenticación y los campos de usuario y contraseña.

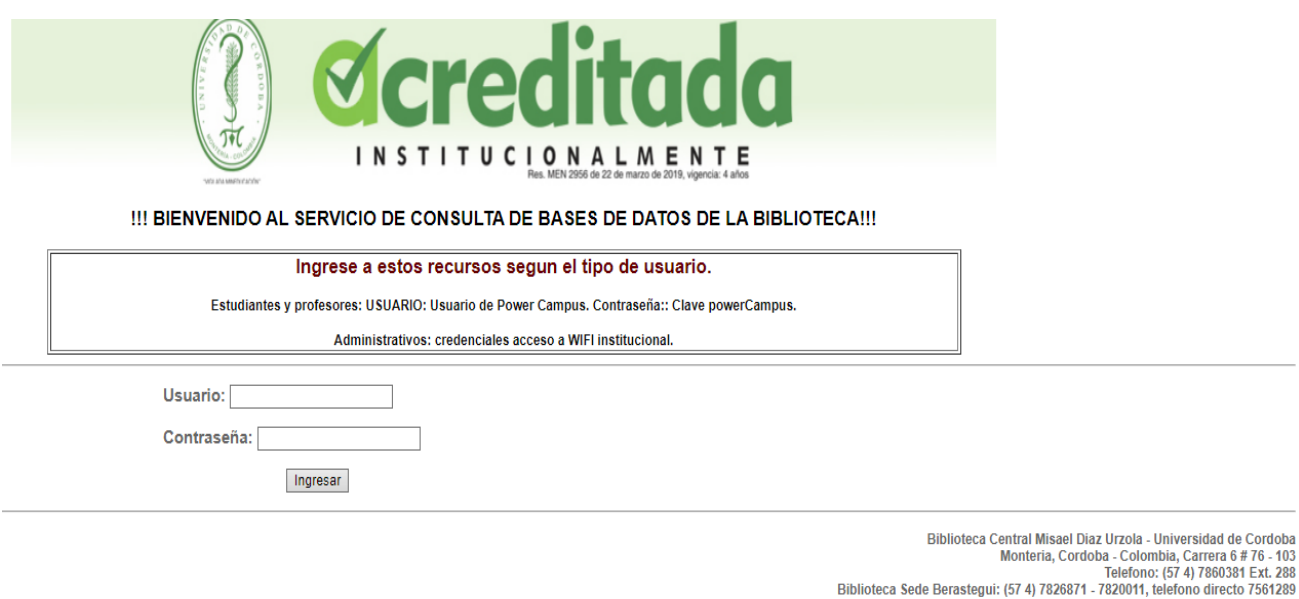

Fig. 1.4

7. Al realizar estos pasos se cargará automáticamente la base de datos de su preferencia, ver figura 1.5<br>ProQuest

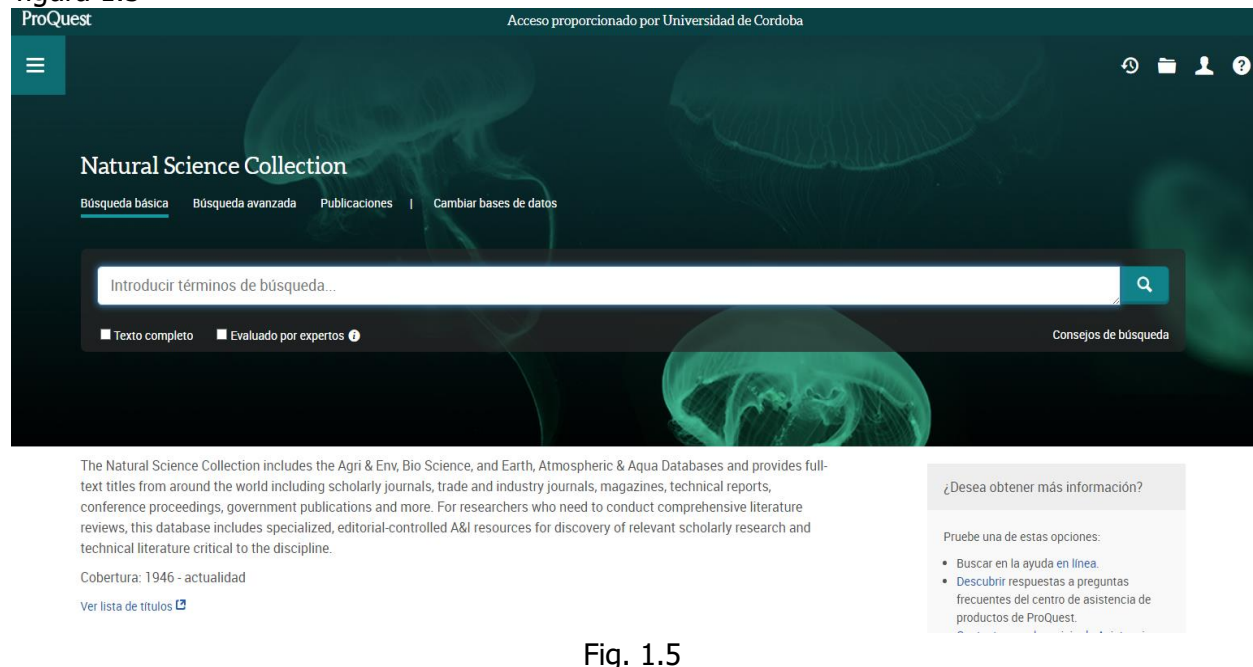

Una vez descargado o impreso este documento se considerará una copia no controlada, por favor asegúrese en el sitio web del Sistema de Control Documental del SIGEC que ésta es la versión vigente.

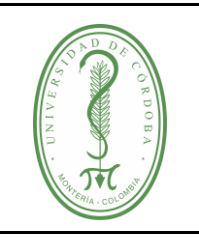

### **INSTRUCTIVO PARA EL INGRESO A LAS BASES DE DATOS VIRTUALES CIENTÍFICAS**

### <span id="page-5-0"></span>**4. REGISTROS**

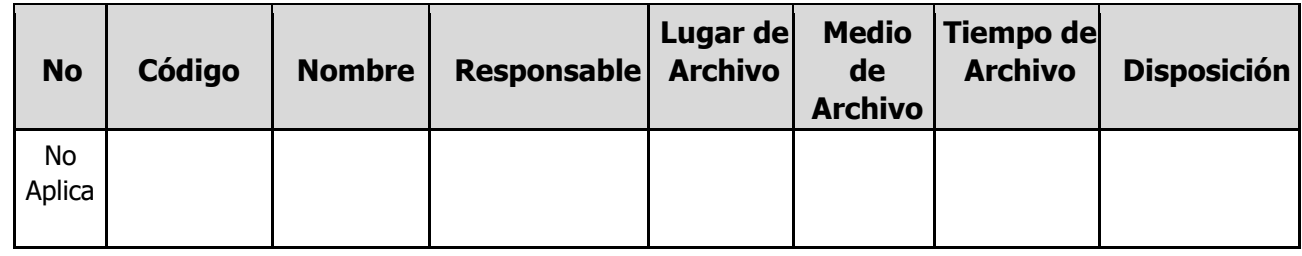

### <span id="page-5-1"></span>**5. CONTROL DE CAMBIO**

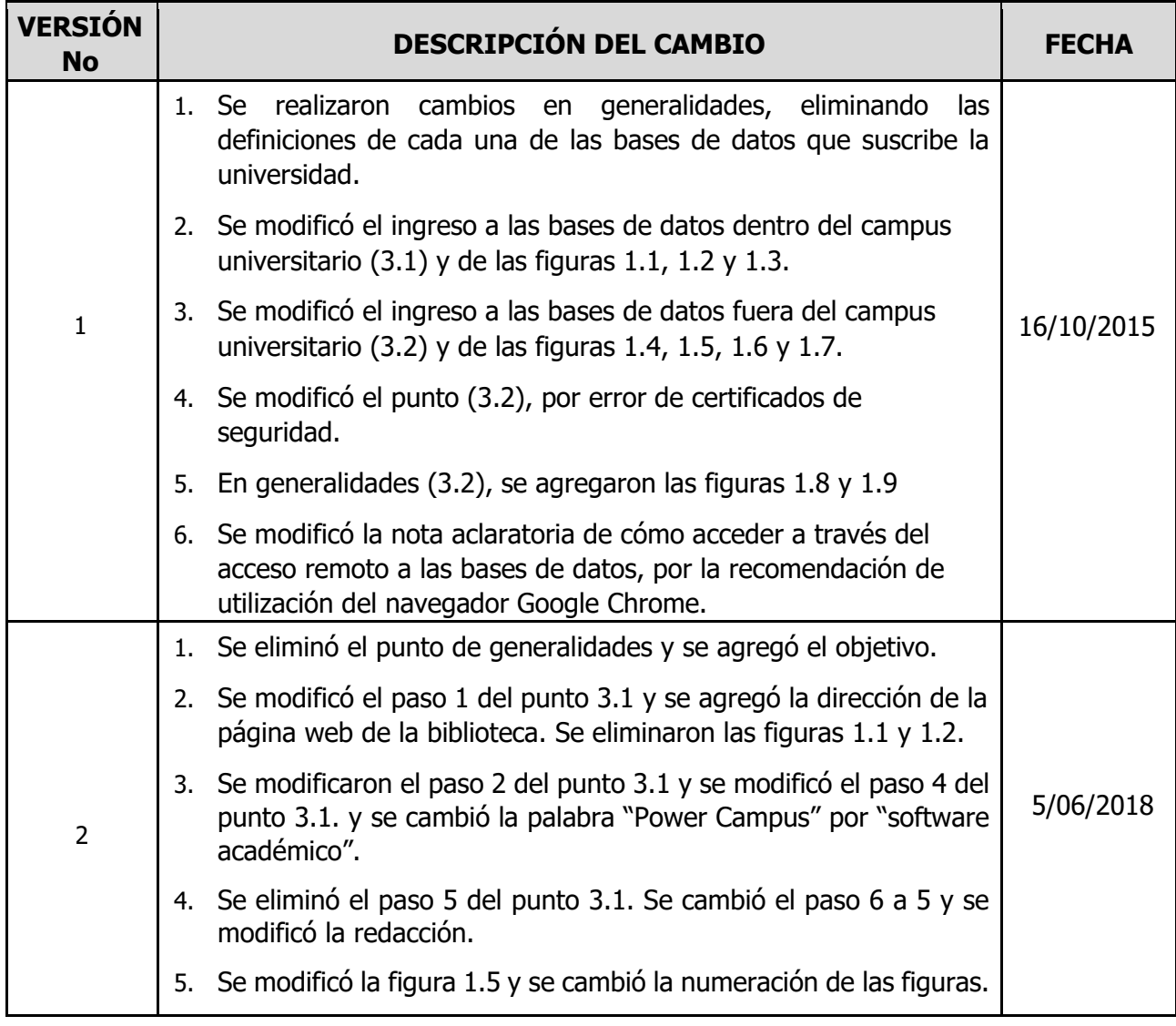

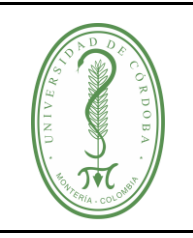

### **INSTRUCTIVO PARA EL INGRESO A LAS BASES DE DATOS VIRTUALES CIENTÍFICAS**

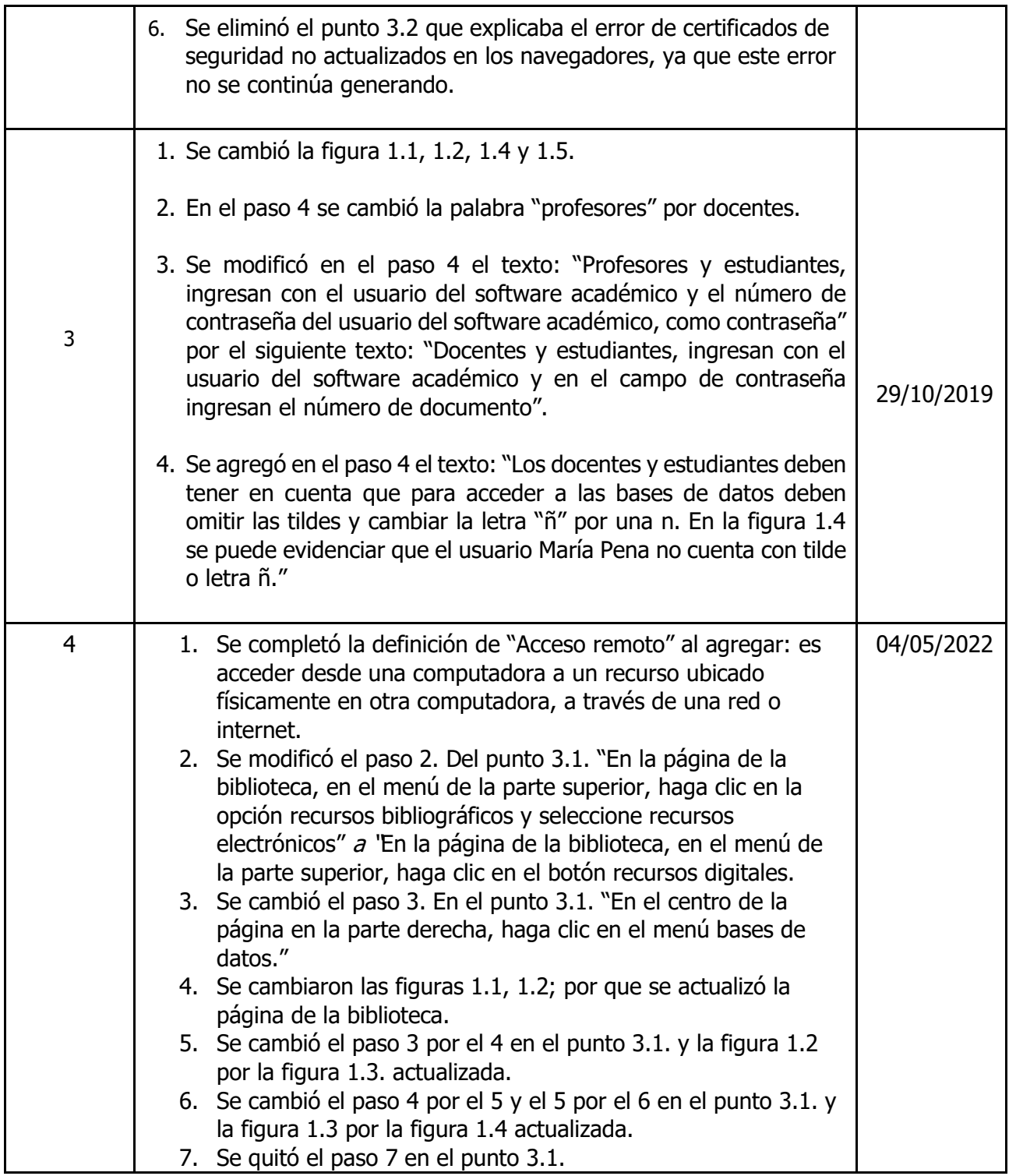

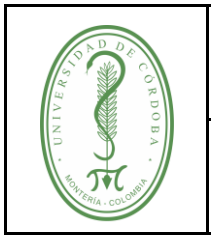

### **INSTRUCTIVO PARA EL INGRESO A LAS BASES DE DATOS VIRTUALES CIENTÍFICAS**

IGDB-001 **VERSIÓN:** 05 **EMISIÓN:** 14/11/2023 **PÁGINA** 8 **DE** 8

### <span id="page-7-0"></span>**6. ANEXOS**

No aplica